# **Canvas Studio**

- 1) Press on the Studio button on the left column
- 2) Press the Record button.
- 3) Then press the Screen Capture.

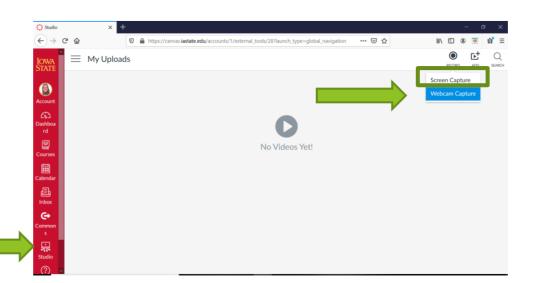

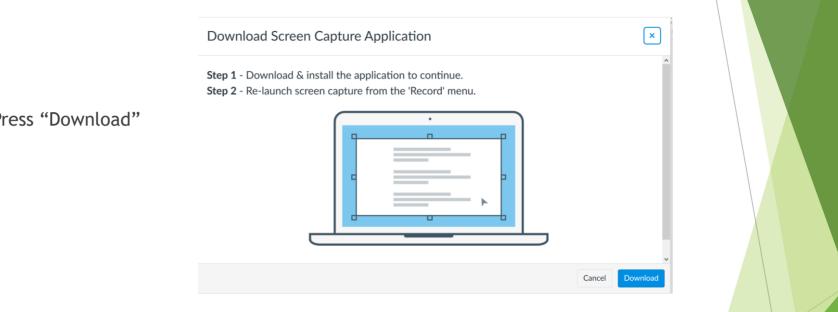

You will get this window. Press "Download"

Save File and then open the file where you downloaded it.

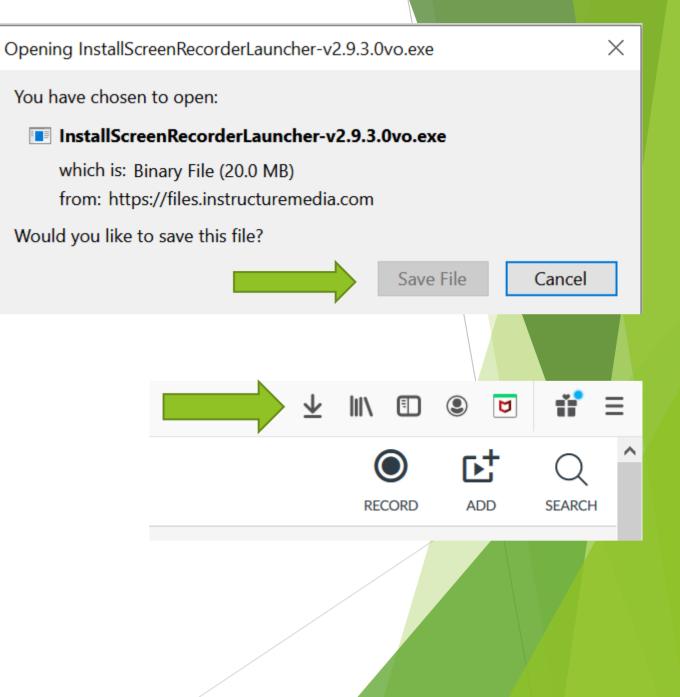

# Step 4 Install

| 🐼 Screen Recorder Launcher                                                                                                    | —    |     | $\times$ |
|----------------------------------------------------------------------------------------------------|------|-----|----------|
| Choose Users<br>Choose for which users you want to install Screen Recorder Launcher.                                                                                                    |      |     | õ        |
| Select whether you want to install Screen Recorder Launcher for yours<br>of this computer. Installing for all users requires admin privilages but is<br>to use a screen reader such as NVDA. |      |     |          |
| Install for anyone using this computer                                                                                                    |      |     |          |
| ◯ Install just for me                                                                                                    |      |     |          |
|                                                                                                    |      |     |          |
| Nulley & Tankall Gurban v 2, 22                                                                                                    |      |     |          |
| Nullsoft Install System v3.03                                                                                                    | tall | Car | ncel     |

After installation is complete, go back and press the "record" button again. You will get this window. This window may show up every time you press to record.

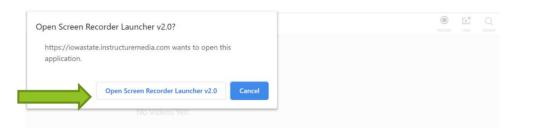

Screen Recorder Launcher will begin to download.

| 🐼 Screen Recorder La | _ |   | ×      |
|----------------------|---|---|--------|
| Updating             |   |   | 0%     |
|                      |   | ( | Cancel |

Download Screen Capture Application

Step 1 - Download & install the application to continue.Step 2 - Re-launch screen capture from the 'Record' menu.

#### Step 7

Close this window if it shows up while Screen Recorder Launcher is downloading.

| r | • |   |    |
|---|---|---|----|
| 9 |   |   | -P |
|   |   |   |    |
|   |   |   |    |
| - |   |   | P  |
|   |   |   |    |
|   |   | • |    |
|   | Ц |   | -6 |
| _ |   |   |    |

> Open Source Notice

| Cancel Dow |
|------------|
|------------|

×

- Once the launcher is complete, the screen recorder will open. Adjust what you want to capture on your screen.
- 2. Choose to record screen only, Webcam only or both.
- 3. Press *Record* once you are ready

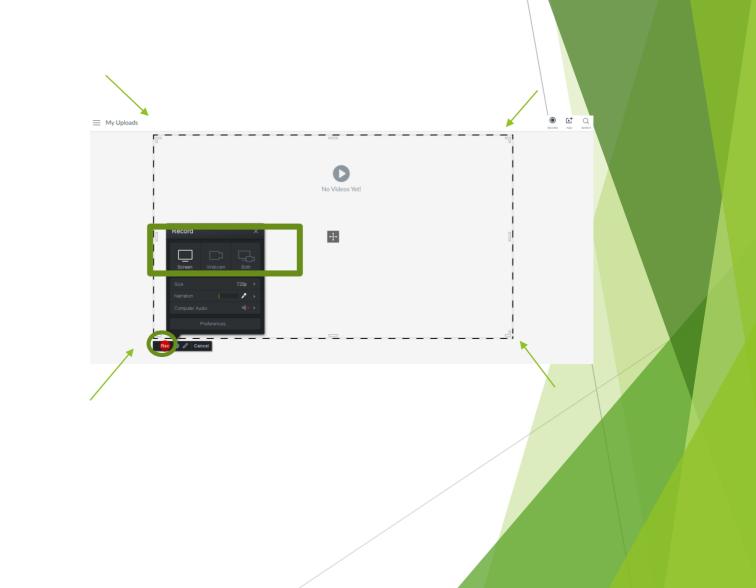

You can press Pause if you need to and then press Record to continue recording.

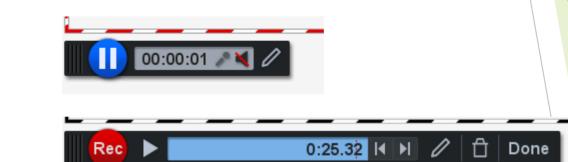

You can Draw & Zoom while screen recording by pressing the pen button.

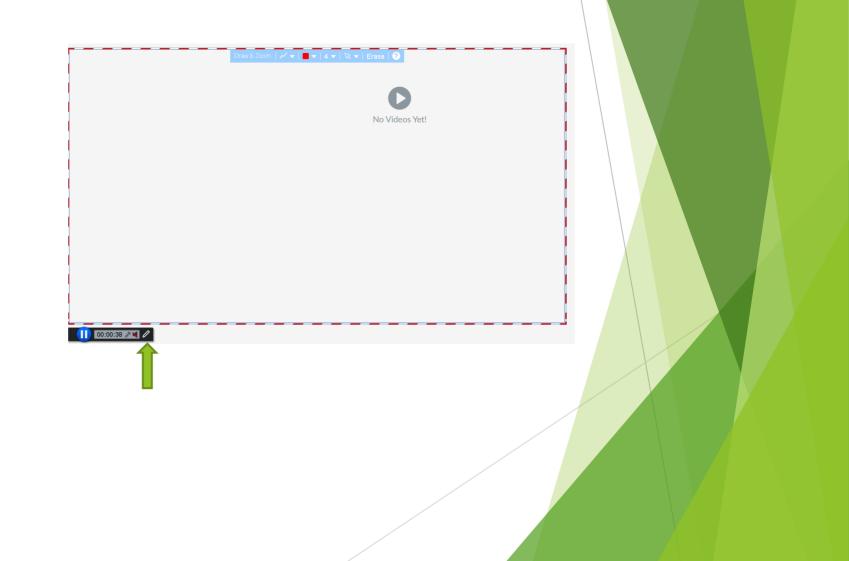

Once you have completed the recording, Press Done.

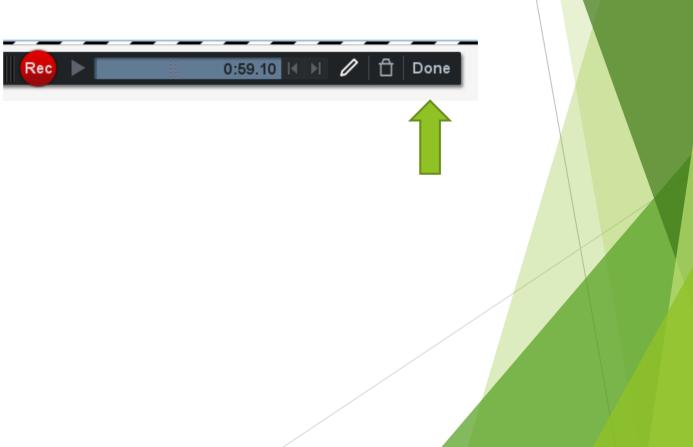

You will get this window where you can give a title and a description to your recording.

You can also edit the video if needed.

Once you are satisfied, press Upload.

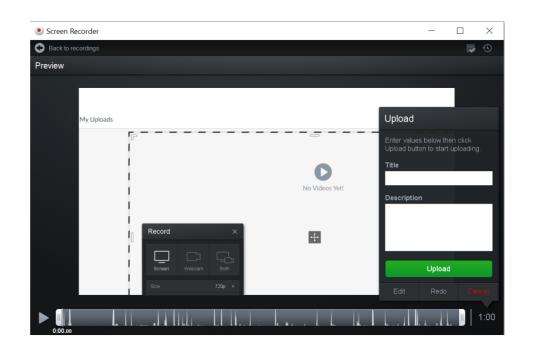

Press *Continue* once upload is complete.

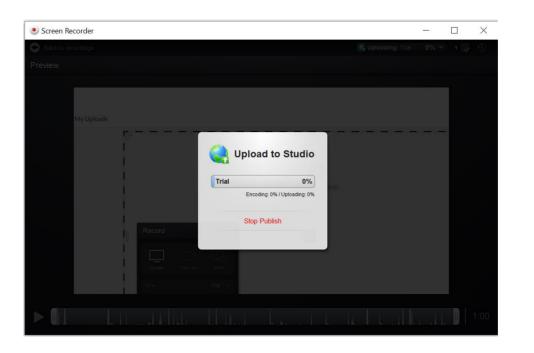

Now your recording is saved in Studio. Every time you enter Studio you can choose from your saved recordings.

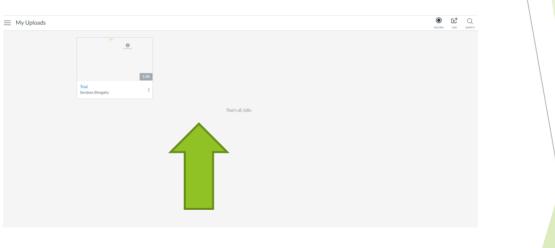